## **5.3 Вкладки детальной части**

Глава содержит следующие разделы. [Адресные данные.](#page-0-0) [Состав семьи.](#page-2-0) [Образование.](#page-4-0) [Государственная \(муниц.\) служба.](#page-5-0) [Трудовая деятельность.](#page-6-0) [Стаж.](#page-8-0) [Справка об инвалидности \(льготы сотрудника\).](#page-9-0) [Остальные детальные части.](#page-10-0)

# <span id="page-0-0"></span>**Адресные данные**

В детальной части вводятся сведения для различных типов адресов: «Фактический», «Для перечислений», «Место рождения», «Регистрация». Чтобы добавить адресные данные выполните следующие действия.

**Обратите внимание**: в связи с отправкой реестров в ФСС (из модуля «Расчёт зарплаты») необходимо, чтобы адресные данные сотрудников были введены через ФИАС. Проверить через какую систему был введён адрес, можно при помощи отчёта «Список сотрудников без адреса ФИАС». Располагается в меню «Отчёты \ Списки».

### **Ввод адресных данных.**

1. Перейдите в детальную часть «Адресные данные».

2. Нажмите кнопку детальной части  $\blacksquare$  - «Добавить запись». Появится форма ввода данных [\(рис. 5.3-1\)](#page-1-0).

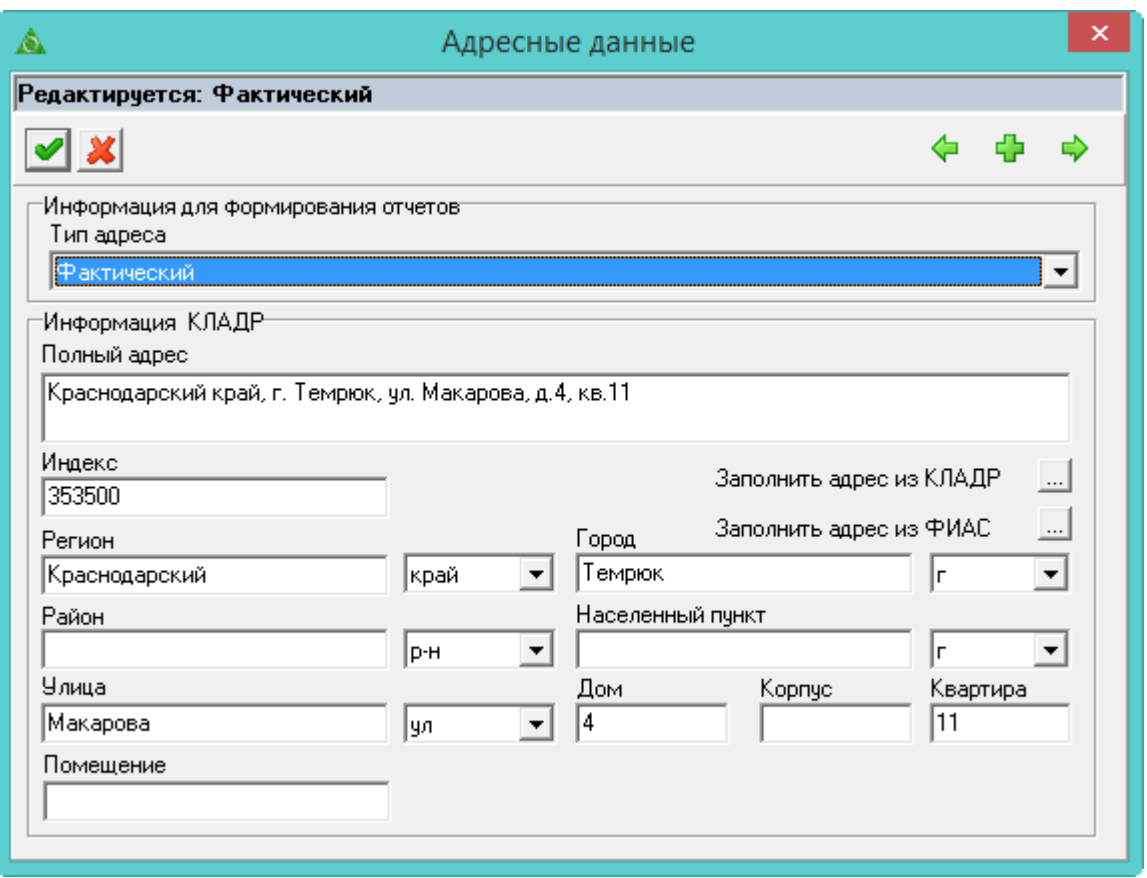

<span id="page-1-0"></span>рис. 5.3-1

3. Укажите тип адреса.

4. Внесите адресные данные.

5. Заполните поля формы ввода данных вручную или из справочника КЛАДР.

- Чтобы заполнить поля из справочника нажмите кнопку **...** «Заполнить адрес из КЛАДР».

- Чтобы заполнить адресные данные из ФИАС, нажмите кнопку <u>—</u> «Заполнить адрес из ФИАС». Откроется окно [\(рис. 5.3-2\)](#page-1-1).

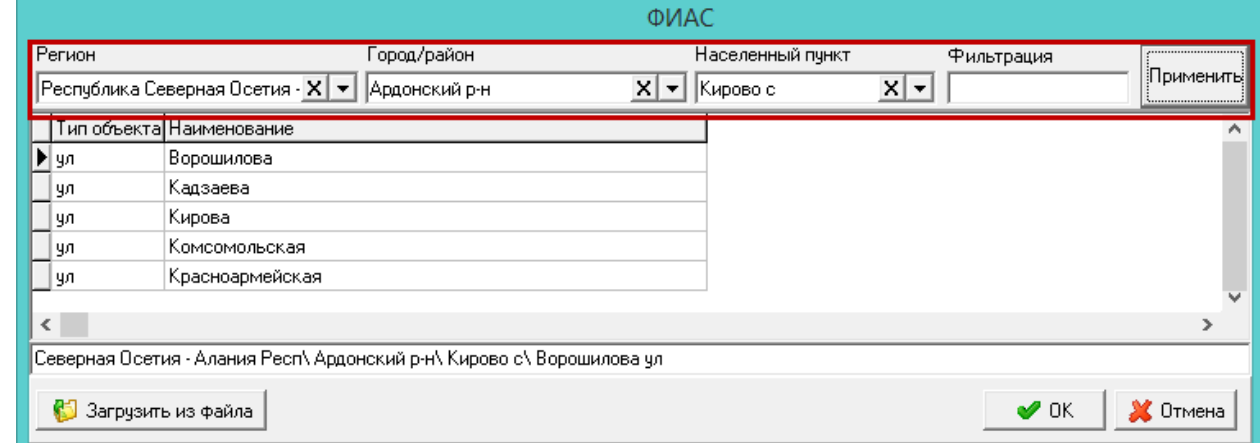

<span id="page-1-1"></span>рис. 5.3-2

Заполните верхние поля и нажмите кнопку «Применить». В таблице появятся наименования улиц. Выберите нужное значение и нажмите «ОК».

6. Чтобы сохранить данные, нажмите кнопку  $\blacktriangledown$  – «Подтвердить изменения» на форме ввода данных.

Примечание: если в справочнике отсутствуют нужные адресные данные, введите их вручную. Чтобы запись с адресом попадала в выгрузки, она должна иметь идентификатор ФИАС [\(рис. 5.3-3\)](#page-2-1).

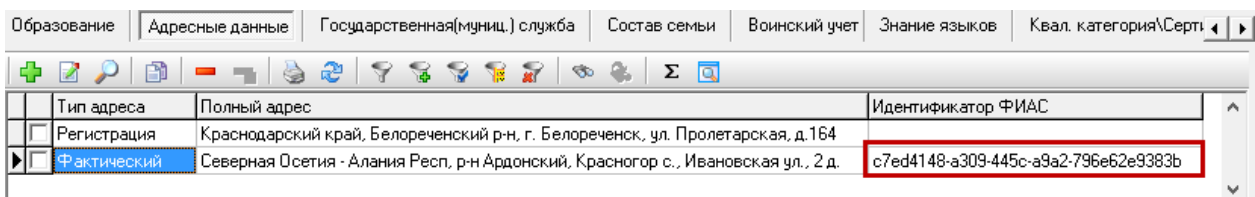

<span id="page-2-1"></span>рис. 5.3-3

### **Загрузка справочника ФИАС в КС «Талисман-SQL».**

1. Перейдите в детальную часть «Адресные данные».

2. Нажмите кнопку детальной части  $\blacksquare$  – «Добавить запись». Появится форма ввода данных [\(рис. 5.3-1\)](#page-1-0).

3. Нажмите кнопку **«Заполнить адрес из ФИАС»**. Откроется окно (рис. [5.3-2\)](#page-1-1).

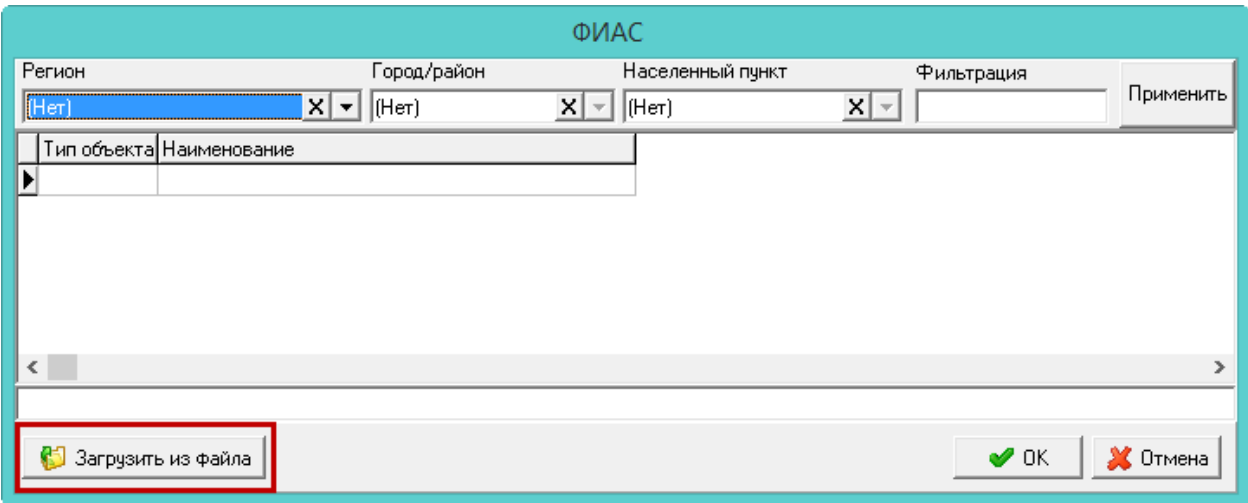

рис. 5.3-4

4. Нажмите кнопку «Загрузить из файла», откроется окно для выбора файла. Выберите нужные файлы. Например, «addobr23.dbf». Начнётся загрузка в программу.

<span id="page-2-0"></span>5. Дождитесь окончания загрузки данных в программу. Файл грузится один раз. Далее сотрудникам можно разносить адресные данные из ФИАС.

## **Состав семьи**

В детальной части указывается информация о наличии у сотрудника детей и других членов семьи, которая используется при работе с больничными и отпусками

[\(рис. 5.3-5\)](#page-3-0).

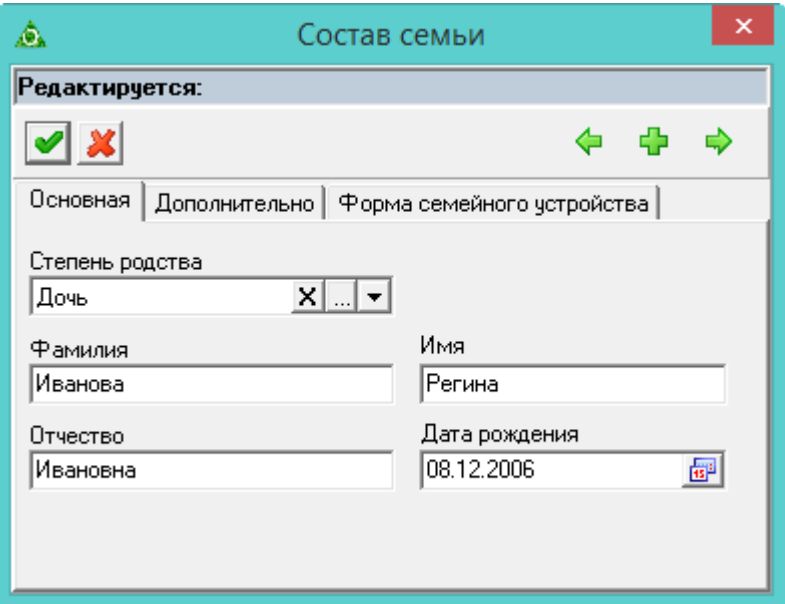

<span id="page-3-0"></span>рис. 5.3-5

От даты рождения ребёнка программа считает окончание отпуска по уходу до 1,5 лет и начала отпуска по уходу до 3 лет. На вкладке «Дополнительно» можно внести информацию по справке и свидетельству о рождении [\(рис. 5.3-6\)](#page-3-1).

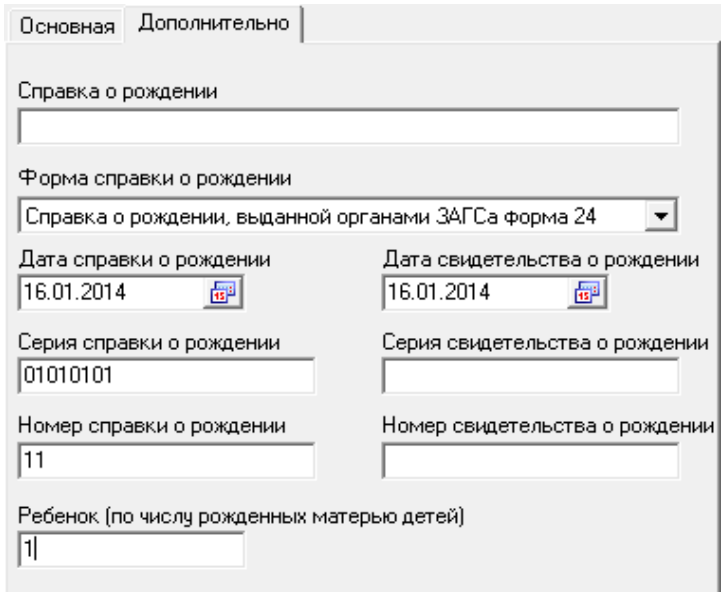

<span id="page-3-1"></span>рис. 5.3-6

Данные вкладки «Форма семейного устройства» используются для расчёта начислений по опекаемым/приёмным/патронатным детям [\(рис. 5.3-7\)](#page-4-1).

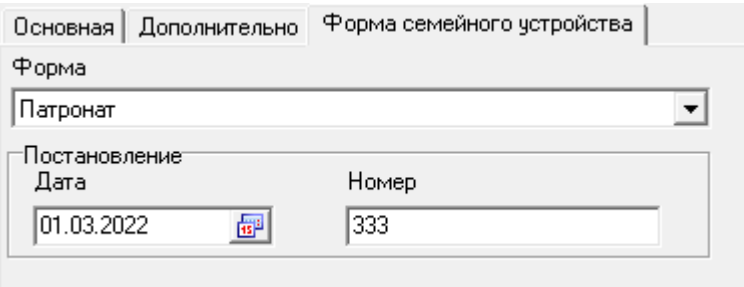

<span id="page-4-1"></span>рис. 5.3-7

# <span id="page-4-0"></span>**Образование**

В детальной части вводятся данные по образованию, аттестации, повышению квалификации (сертификации), профессиональной переподготовки. Чтобы добавить запись об образовании выполните следующие действия.

1. Перейдите в детальную часть «Образование».

2. Нажмите кнопку детальной части  $\frac{1}{4}$  – «Добавить запись».

3. Выберите в окне формы ввода данных тип обучения.

Примечание: в зависимости от выбранного типа изменяется функциональный вид окна для внесения соответствующих данных. Для типа обучения «Образование» форма ввода данных [\(рис. 5.3-8\)](#page-5-1).

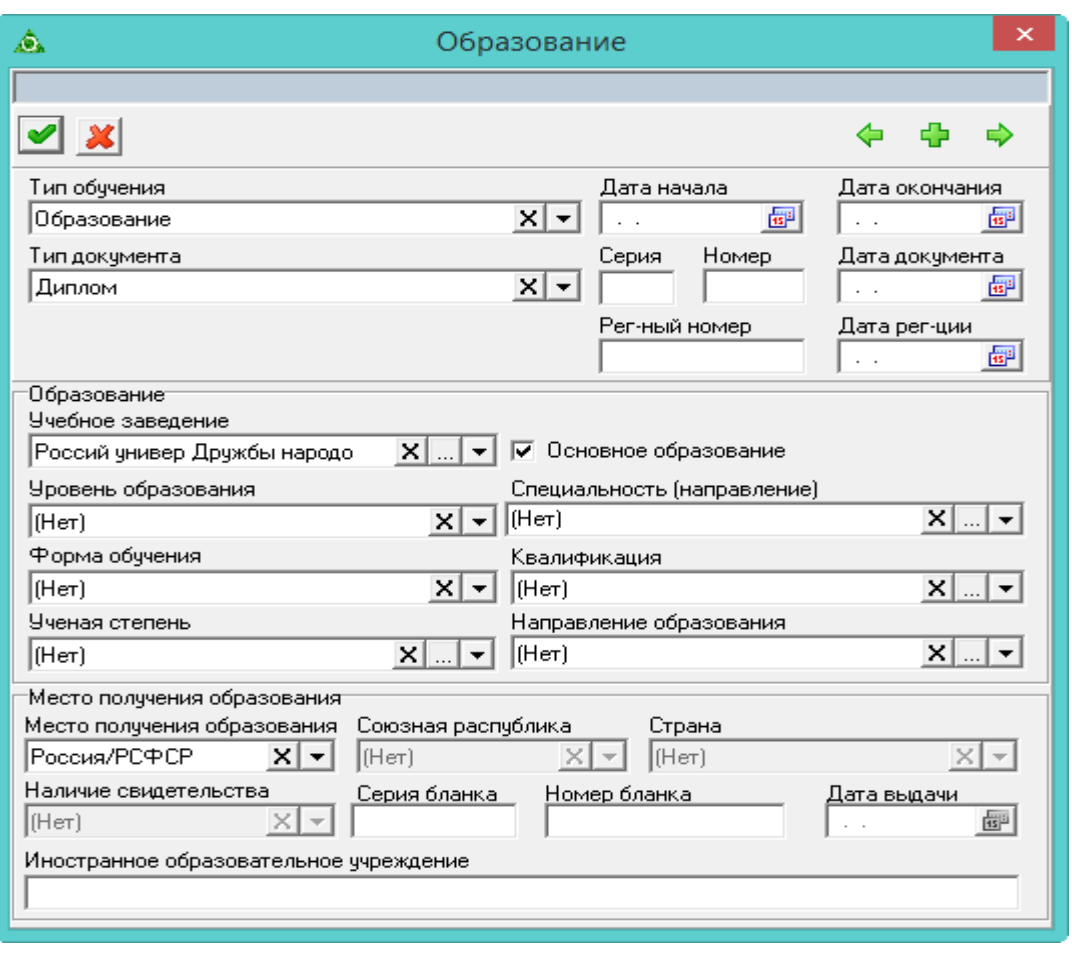

<span id="page-5-1"></span>рис. 5.3-8

**Обратите внимание**. В отчётную форму Т2 в пункт «Профессия» в качестве основной будет попадать профессия с включённой опцией «Основное образование».

4. Внесите данные.

<span id="page-5-0"></span>5. Нажмите кнопку – «Подтвердить изменения», чтобы сохранить.

# **Государственная (муниц.) служба**

В детальной части содержится информация о результатах квалификационных экзаменов и аттестаций сотрудника. Чтобы внести данные, выполните следующие действия.

1. Перейдите в детальную часть «Государственная служба».

2. Нажмите кнопку детальной части  $\frac{1}{4}$  – «Добавить запись». Откроется форма ввода данных [\(рис. 5.3-9\)](#page-6-1).

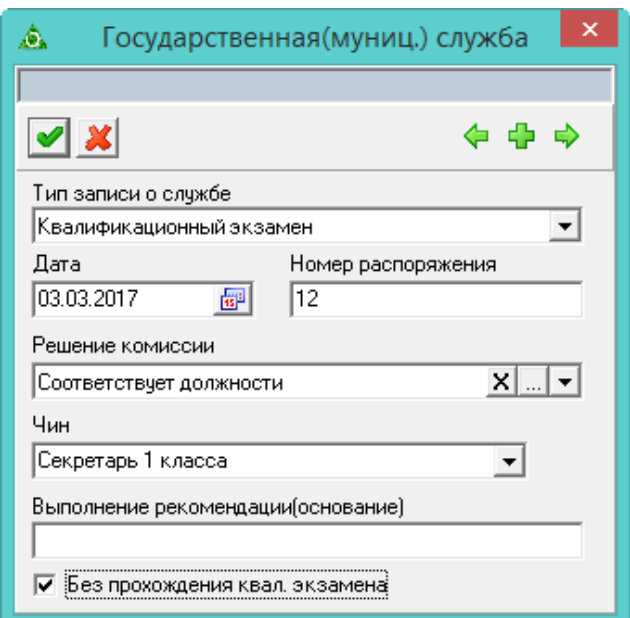

<span id="page-6-1"></span>рис. 5.3-9

3. Выберите в окне формы ввода данных тип записи о гос. службе.

Примечание: в зависимости от выбранного типа изменяется функциональный вид окна для внесения соответствующих данных.

4. Внесите остальные данные.

5. **Без прохождения квал. экзамена** – используется для формирования списков сотрудников, подлежащих аттестации. Сотрудники с данной галочкой не попадают в списки неподлежащих аттестации. Сотрудники с данной галочкой, для которых прошло менее года после присвоения классного чина (при отсутствии других факторов влияющих на прохождение аттестации) попадают в списки подлежащих аттестации.

<span id="page-6-0"></span>6. Сохраните данные.

### **Трудовая деятельность**

В детальной части «Трудовая деятельность» хранится информация о трудовой деятельности сотрудника. Сведения используются для автоматического расчёта стажа.

При приёме\переводе сотрудника на основной лицевой счёт или внешнее замещение, запись о трудовой деятельности создаётся автоматически.

Данные из трудовой книжки вносятся вручную. Ввод данных выполняется в два этапа: внесение информации о трудовой книжке и внесение отметок о трудовой деятельности.

Чтобы внести данные, выполните следующие действия.

1. Перейдите в детальную часть «Трудовая деятельность».

2. Нажмите кнопку детальной части  $\Box$  – «Добавить запись». Появится форма ввода данных [\(рис. 5.3-10\)](#page-7-0).

| Трудовая деятельность<br>⚠                                                                                 | ×                                                                                   |
|----------------------------------------------------------------------------------------------------|-------------------------------------------------------------------------------------|
| Редактируется: ТК                                                                                          |                                                                                     |
|                                                                                                    |                                                                                     |
| Номер<br>Серия<br>Дата регистрации<br>ltk.<br>2000000<br>14.06.2005<br>國                                   | Регистрационный номер<br>Вкладыш                                                    |
| Дата подачи заявления о продолжении ведения трудовой книжки<br>Признак отмены<br>畾<br>畾<br>$\cdot$ $\cdot$ | Дата подачи заявления о представлении сведений о трудовой деят ти<br>Признак отмены |
| Ф<br>用事<br>— M                                                                                             |                                                                                     |
| Текчщая  Виды стажа<br>Организация<br>Подразделение<br>Дата начала<br>Должность                            | Виды стажа[редактирование]<br>∧                                                     |
| Her<br>1,2,3<br>Департамент соці финансово эконог ведущий специалі 14.06.2005                              | ⊽<br>1. Общий<br>2. Стаж гос. службы.<br>⊽                                          |
| Нет<br>специалист по ре $\frac{10.04}{2006}$<br>1._3._<br>Департамент соці                                 | 3. Страховой<br>ঢ়                                                                  |
| Да<br>$1\_\beta$<br>ГУ КК "Краснодар отдел планирован ведущий специал 02.10.2007                           | 4. Ведомственный                                                                    |
|                                                                                                    | $\checkmark$                                                                        |
| $\leq$                                                                                                    |                                                                                     |

<span id="page-7-0"></span>рис. 5.3-10

3. Внесите данные о трудовой книжке.

Укажите серию, номер, дату регистрации и регистрационный номер.

**Вкладыш** – чтобы создать вкладыш трудовой книжки, установите на опции галочку.

**Дата подачи заявления о продолжении ведения трудовой книжки –** чтобы бумажную книжку вели дальше, заполните данное поле.

**Дата подачи заявления о предоставлении сведений о трудовой деятельности –** чтобы книжку вели в электронном виде, заполните данное поле.

- 4. Нажмите кнопку таблицы «Добавить запись»
- 5. Внесите данные о трудовой деятельности.

**Текущая** – значение выбирается из выпадающего списка. «Да» – запись с настоящего места работы, «Нет» – с предыдущего.

**Ведомств**. – значение выбирается из выпадающего списка. «Да» – использовать запись при расчёте стажа гос. службы или льготного стажа. «Нет» – не использовать.

Организация/Подразделение/Должность – введите данные.

**Дата начала/окончания** – вводится дата начала/окончания работы на указанной должности.

Примечание: дата закрытия предыдущей записи не должна пересекаться с датой открытия следующей записи.

**Ставка** – вводится количество занимаемых ставок.

**Доп**. – чтобы добавить совместительство, которое пересекается с основным местом работы, установите для поля значение «Да».

**Статья** – выберите из выпадающего списка.

**Основание** – вводится информация о приказах, на основании которых сотрудник был принят, переведён или уволен.

**Умножающий коэффициент** – используется чтобы считать год за два.

6. Укажите виды стажа, которые должны учитываться для данной трудовой деятельности. Для этого установите галочку на нужном виде стажа в поле «Виды стажа».

7. Нажмите кнопку – «Подтвердить изменения», чтобы сохранить.

#### **Восстановить из приказов.**

Если при создании приказа на приём/перевод запись о трудовой деятельности не была создана автоматически, её можно восстановить из приказов при помощи кнопки детальной части  $\blacklozenge -$  «Обновить из приказов». Также записи, созданные приказами, будут обновлены.

#### **Печать данных из трудовой книжки.**

При проверке подсчёта стажа можно распечатать данные из трудовой книжки.

<span id="page-8-0"></span>Для этого воспользуйтесь кнопкой – «Печать» на форме ввода данных.

#### **Стаж**

Стаж делится на два типа: базовый и по трудовой деятельности [\(рис. 5.3-11\)](#page-8-1).

*Стаж по трудовой деятельности* исчисляется автоматически на основании записей в детальной части «Трудовая деятельность» и не редактируется.

*Базовый стаж* – информация о предыдущих местах работы, которая вводится вручную.

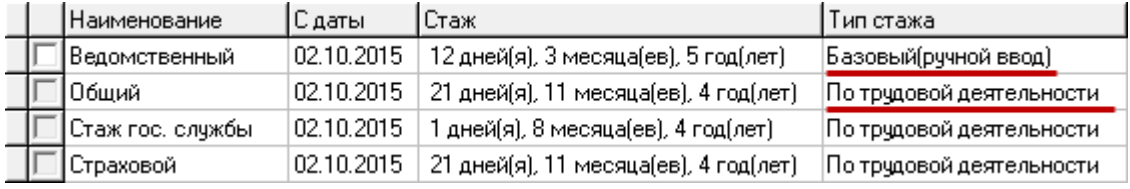

<span id="page-8-1"></span>рис. 5.3-11

#### **Ручное внесение стажа.**

Чтобы добавить базовый стаж, выполните следующие действия.

1. Нажмите кнопку детальной части  $\blacksquare$  – «Добавить запись». Появится форма ввода данных [\(рис. 5.3-12\)](#page-9-1).

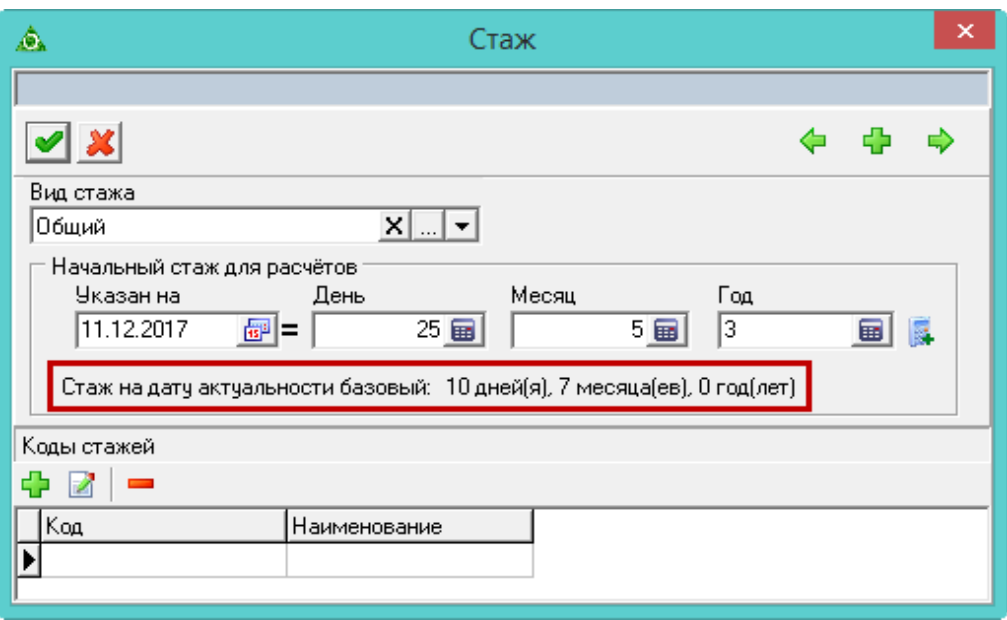

<span id="page-9-1"></span>рис. 5.3-12

2. Внесите данные.

В поле «**Указан на**» вводится дата, на которую суммируется стаж.

Примечание: чтобы рассчитать стаж по трудовой деятельности, воспользуйтесь кнопкой.

**Стаж на дату актуальности**. При пересчёте стажа учитывается стаж с соответсвующей включённой опцией в блоке «Используемые виды стажа», вкладка «Информация», журнал «Штатное расписание».

<span id="page-9-0"></span>3. Чтобы сохранить данные, нажмите кнопку – «Подтвердить изменения».

# **Справка об инвалидности (льготы сотрудника)**

Чтобы внести справку об инвалидности, выполните следующие действия.

- 1. Откройте журнал сотрудников. Располагается в пункте меню «Журналы».
- 2. Перейдите в детальную часть «Льготы сотрудников» [\(рис. 5.3-13\)](#page-9-2).

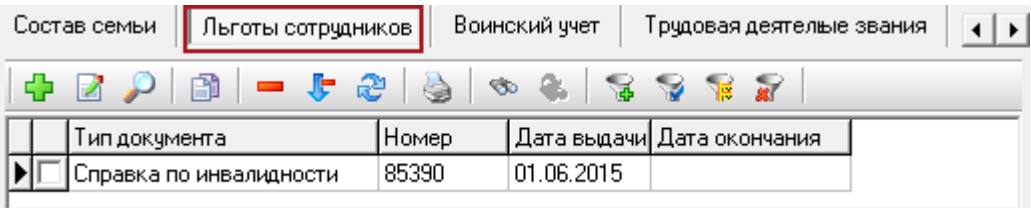

<span id="page-9-2"></span>рис. 5.3-13

3. Нажмите кнопку детальной части  $\blacksquare$  - «Добавить запись». Появится форма ввода данных [\(рис. 5.3-14\)](#page-10-1).

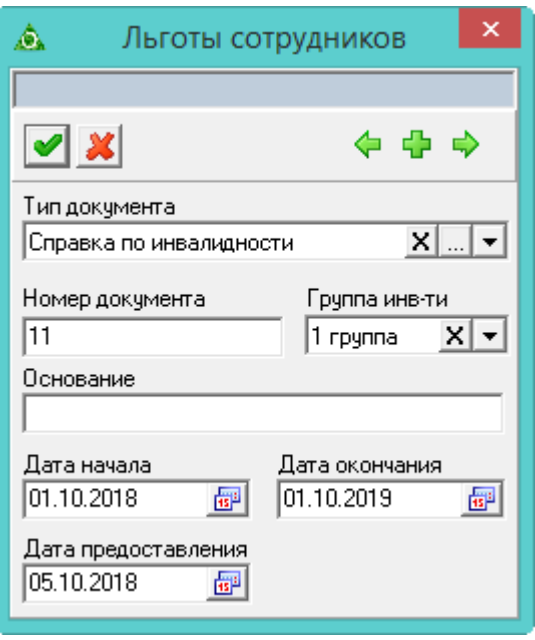

<span id="page-10-1"></span>рис. 5.3-14

<span id="page-10-0"></span>4. Внесите данные и нажмите кнопку – «Подтвердить изменения», чтобы сохранить.

#### **Остальные детальные части**

5. Детальная часть «Воинский учёт». В закладке вводятся данные состоящих на воинском учёте сотрудников.

6. Детальная часть «Знание языков». Указываются иностранные языки, которыми владеет сотрудник.

7. Детальная часть «Награды, почётные звания». В закладку вносятся награды, поощрения, почётные звания, которые имеет сотрудник.

8. Детальная часть «Гос. тайна/Особые условия». В закладку вносятся данные о доступе к гос. тайне. У сотрудников, с внесёнными данными, при создании приказов на приём/перевод включены по умолчанию опция «Гос. тайна» и надбавка «Ежемес. процент. надб.(гос. тайна)» с коэффициентом. Если внесены особые условия, при создании приказов на приём/перевод добавляется надбавка за особые условия с процентом.

9. Кадровый резерв. Отображается информация из журнала «Кадровый резерв». Тип «Победитель конкурса» в журнале кадрового резерва не отображается.

10. Лицевые счета. Во вкладке отображаются данные только после даты первого приёма сотрудника. Также показывается причина открытия и закрытия лицевого счёта.

11. Квал. категория\Сертификат. В закладку вносятся сведения о квалификационной категории сотрудника, наличии сертификатов.